Răspunsuri la situații frecvente ce pot apărea în timpul utilizării aplicației Revisal, sau a portalului online ReGES

# **CUPRINS**

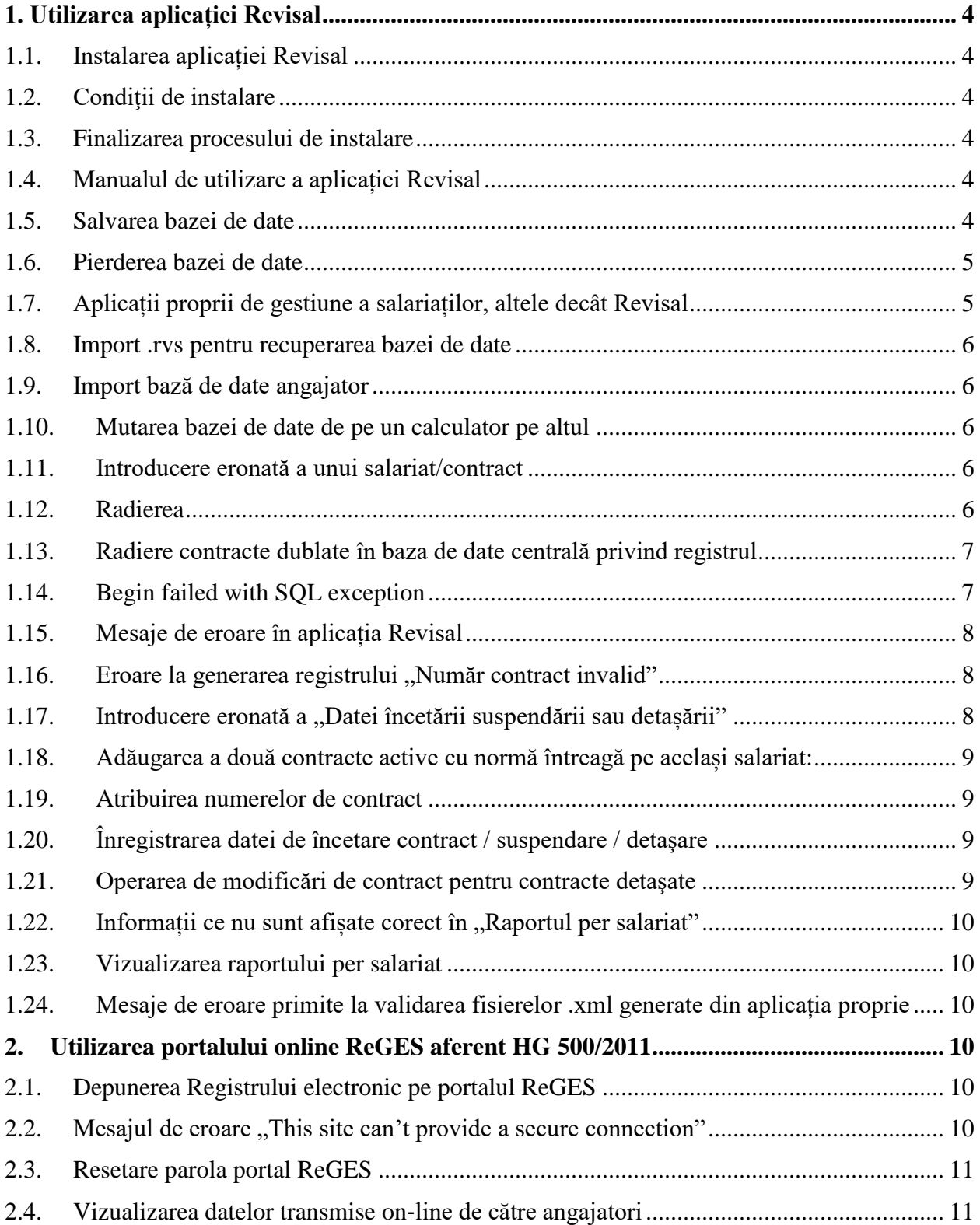

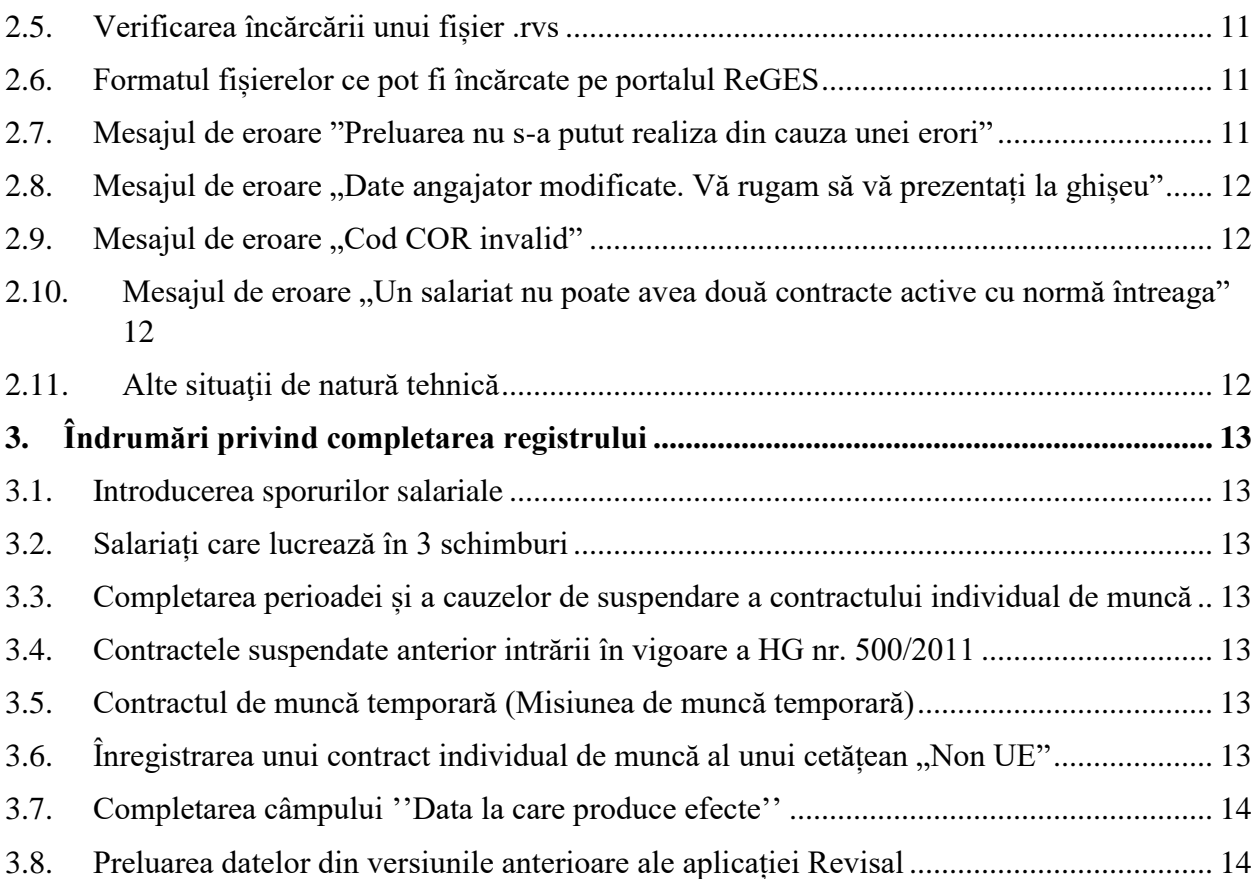

# <span id="page-3-0"></span>**1. Utilizarea aplicației Revisal**

## <span id="page-3-1"></span>**1.1. Instalarea aplicației Revisal**

Pentru a vă asigura de faptul că descărcați şi instalați kit-ul oficial al aplicației Revisal, vă recomandăm să accesați site-ul [www.inspectiamuncii.ro/](http://www.inspectiamuncii.ro/)reges şi să efectuați click pe butonul "Revisal 6.0.6". În continuare va fi necesar să instalați kit-ul. Pentru prima utilizare a aplicației Revisal, vă rugăm să înregistrați un angajator de test, care va putea fi șters ulterior, dacă se dorește acest lucru.

## <span id="page-3-2"></span>**1.2.Condiţii de instalare**

Instalarea aplicației Revisal necesită drepturi de administrator pentru utilizatorul care execută operaţiunea. Ulterior instalării, pentru utilizarea aplicaţiei, acest tip de drepturi nu este necesar.

În cazul în care, pe aceeaşi staţie de lucru, se intenţionează gestionarea registrului pentru mai mulți angajatori, sunt de luat în considerare următoarele aspecte:

Accesul la baza de date de registru este permis, fiecăruia dintre utilizatorii unui sistem de calcul pe care a fost realizată instalarea aplicației Revisal cu opțiunea "Toti utilizatorii", numai pentru datele de registru aferente angajatorilor adăugați sau importați de către aceștia, datele corespunzătoare angajatorilor iniţializaţi de către ceilalţi utilizatori ai staţiei nefiind accesibile. În consecinţă, în cazul în care se doreşte gestionarea în comun, de către toţi utilizatorii staţiei de calcul pe care este instalată aplicaţia Revisal, a datelor de registru pentru toţi angajatorii înregistraţi în baza de date, se recomandă crearea unui utilizator dedicat (denumit, de exemplu, Revisal), cu care să se autentifice, pentru operarea în cadrul aplicaţiei Revisal, toţi utilizatorii acreditati.

## <span id="page-3-3"></span>**1.3. Finalizarea procesului de instalare**

În cazul în care procesul de instalare nu poate fi finalizat, va recomandăm să dezactivați temporar antivirusul utilizat.

# <span id="page-3-4"></span>**1.4.Manualul de utilizare a aplicației Revisal**

Manualul se regăsește în aplicația instalată, accesând butonul "**(?)**" situat în colțul din dreapta sus al ferestrei principale a aplicației, sau prin apăsarea tastei F1, în orice ecran s-ar afla utilizatorul.

# <span id="page-3-5"></span>**1.5. Salvarea bazei de date**

Recomandăm tuturor utilizatorilor aplicației Revisal să efectueze periodic salvări ale bazei de date, folosindu-se de opțiunea "Salvare bază de date" din tab-ul "Instrumente", pe care să le stocheze pe suport extern sau în cloud.

Salvarea este utilă pentru a preveni pierderea accidentală a datelor ca urmare a unor evenimente nedorite cum ar fi ștergerea accidentală, defecțiuni hardware, virusarea calculatorului, etc. Se recomandă copierea datelor astfel salvate pe un suport extern de stocare.

Restaurarea datelor salvate se realizează din butonul "Restaurare baza de date" din meniul "Instrumente" al aplicației Revisal.

Pentru salvarea individuală a bazei de date privind registrul unui anumit anagajator, se utilizează opțiunea "Export angajator" din tab-ul "Instrumente". Se recomandă copierea datelor astfel salvate pe un suport extern de stocare sau în cloud.

Restaurarea datelor de registru salvate pentru un angajator individual se realizează prin optiunea "Import angajator" din meniul "Instrumente" al aplicației Revisal.

NOTĂ: Funcționalitățile "Salvare bază de date" și "Export angajator", respectiv "Restaurare baza de date" și "Import angajator" sunt echivalente în cadrul aplicațiilor Revisal prin care se gestionează registrul unui singur angajator.

## <span id="page-4-0"></span>**1.6.Pierderea bazei de date**

În cazul în care angajatorul nu mai deține baza de date a aplicației Revisal din diverse motive, are la dispoziție trei posibilități:

- Să importe un fisier .rvs, în mod normal, cel mai recent generat din aplicația Revisal 6.0.5/6.0.6, accesand meniul "Instrumente", butonul "Import RVS" (**recomandat**);
- Să depună la **inspectoratul teritorial de muncă** de care aparține o cerere de recuperare a bazei de date (**recomandat dacă nu s-a făcut trecerea la versiunea 6.0.5/6.0.6 a**  aplicatiei Revisal). Recuperarea bazei de date se poate realiza numai pentru angajatorii ce au **peste 50 de salariați**, a căror fișiere .rvs sunt valide (respectă structura registrului publicată pe site-ul [www.inspectiamuncii.ro/reges](http://www.inspectiamuncii.ro/reges) precum și regulile de completare ale acestuia);
- Să refacă manual baza de date, introducând în aplicație informațiile, respectând ordinea exactă în care au fost introduse până la momentul pierderii bazei de date (precizăm faptul că angajatorul se poate folosi în refacerea manuală a bazei de date de cea mai recentă salvare deținută și care poate fi restaurată cu succes în aplicație cu opțiunea "Restaurare baza de date" din tab-ul "Instrumente", urmând a o actualiza manual cu informațiile ulterioare);

# <span id="page-4-1"></span>**1.7.Aplicații proprii de gestiune a salariaților, altele decât Revisal**

Angajatorii care folosesc aplicații proprii de gestiune a salariaților, altele decât Revisal, trebuie să genereze registrul în format .rvs folosind opțiunea "**Validare registru non**‐**Revisal**". Fişierul de tip .xml generat din aplicaţii proprii, utilizat pentru generarea fişierului .rvs de transmitere a registrului, trebuie să aibă conținutul integral al registrului angajatorului (incluzând toate contractele individuale de muncă, indiferent de stare, inclusiv toate contractele încetate ulterior datei 01.08.2011 sau după data de începere a activităţii primului salariat angajat ulterior datei 01.08.2011).

## <span id="page-5-0"></span>**1.8.Import .rvs pentru recuperarea bazei de date**

Precizăm faptul că fișierele .rvs utilizate pentru transmiterea informațiilor în sistemul ReGES, pot fi importate în aplicația Revisal, în vederea recuperării bazei de date, doar dacă au fost generate din versiunea **6.0.5/6.0.6** a aplicației. În cazul în care acestea au fost generate din versiunea 5.0.8, 5.0.6 sau o altă versiune, acestea nu sunt structurate corespunzător pentru a fi importate în aplicația Revisal.

## <span id="page-5-1"></span>**1.9.Import bază de date angajator**

Pentru ca o bază de date corespunzătoare registrului unui anagajator să poată fi **importată** cu succes în aplicația Revisal, este necesar ca aceasta să aibă formatul standard generat de către aplicație, mai precis un fișier cu denumirea alfanumerică de forma" 988eb736-df85-4f92-9844- 4df7b2bfccee" ce conține fișiere .db. O astfel de bază de date, în format valid pentru import angajator se poate obține în urma realizării unei operațiuni de "Export angajator" sau ca răspuns, din partea inspectoratului teritorial de muncă, la solicitarea angajatorului de recuperare a bazei Revisal.

## <span id="page-5-2"></span>**1.10. Mutarea bazei de date de pe un calculator pe altul**

Pentru a putea muta cu succes o bază de date pe un alt calculator, este necesar să urmați fluxul următor:

- În aplicația Revisal, versiunile  $6.0.6, 6.0.5$  și  $5.0.8$ , în secțiunea "Instrumente" aveți următoarele opțiuni pentru salvarea datelor: "Export Angajator" și "Salvare Baze de Date":
- Ulterior, este necesar ca folder-ul obținut să fie copiat local pe cel de-al doilea calculator;
- Pe calculatorul al doilea se vor utiliza următoarele opțiuni, tot din secțiunea "Instrumente": "Import Angajator" sau "Restaurare baza de date" în funcție de ce anume doriți să importați.

# <span id="page-5-3"></span>**1.11. Introducere eronată a unui salariat/contract**

Salariații/contractele introduse eronat, în contul altui angajator, pot fi radiaţi, accesând calea "Salarati"/"Contracte", butonul "Radiere". Menționăm că prin utilizarea radierii, salariații sau contractele, nu vor fi șterse, ci vor fi bifate ca radiate, astfel încât să se evidențieze introducerea eronată a acestora.

# <span id="page-5-4"></span>**1.12. Radierea**

Optiunea **"Radiere**" se va utiliza doar în cazul în care un contract sau salariat au fost introduse eronat în contul altui angajator. Pentru a corecta sau modifica anumite informații, se vor utiliza butoanele "Corecție" sau "Modificare".

În cazurile-limită de erori, dintre care unele sunt exemplificate mai jos, care nu pot fi corectate prin funcțiunile puse la dispoziție de aplicația Revisal, se operează radierea contractului eronat, urmată de reluarea înregistrării contractului în mod corect şi a tuturor modificărilor survenite în timp, până la zi, operaţiuni asociate cu transmiterea registrului după fiecare actualizare efectuată:

- suspendări / detaşări încetate pentru care trebuie corectate alte elemente decât data încetării;
- suspendări / detaşări încetate anterioare unei alte suspendări / detaşări, pentru care trebuie corectate unul sau mai multe elemente;
- suspendări / detaşări încetate care trebuie eliminate, fiind înregistrate în mod eronat pentru un contract;
- contracte dublate în baza de date centrală privind registrul ca urmare a unor depuneri de registru efectuate în mod necorespunzător. Modalitatea de remediere a acestui tip de situaţie este prezentată la punctul următor
- salariaţi cu CNP-uri inversate, şi care, prin corectare determină asocierea unuia dintre salariaţi istoricului celuilalt (ex: salariat 1 cu CNP1 se înregistrează cu CNP2 al salariatului 2; prin corectarea CNP-ului salariatului 1, CNP-ul salariatului 2 a devenit identificator istoric al salariatului ; se înregistrează salariatul 2 cu CNP2; se generează registrul, care conține datele de registru ale ambilor salariați). Acest tip de operare și transmitere de date conduce, în baza de date centrală privind registrul,la alterarea istoricului salariaţilor implicaţi iar remedierea situaţiei necesită radierea contractului şi a salariatului înregistrat iniţial cu CNP eronat.

# <span id="page-6-0"></span>**1.13. Radiere contracte dublate în baza de date centrală privind registrul**

Pentru rezolvarea cazurilor in care un salariat are un contract dublat la acealasi angajator din cauza introducerii eronate in aplicatiei (conform exempului de mai jos):

Salariat 1, numar contract 1, data contract 1

Salariat 1, numar contract 1, data contract 2, fara data contract istoric Rezolvarea este urmatoarea:

1. Instalarea aplicatiei Revisal 6.0.5/6.0.6 pe o alta statie de lucru (pas optional) ;

2. Inregistrarea in aplicatia Revisal a unui nou angajator care sa contina datele celui curent, cu detaliile corecte ;

3. Inregistrarea salariatului pentru care există contractul dublat ;

4. Inregistrarea contractului eronat si radierea acestuia, cu mentiunea ca pentru acest caz este necesar sa fie radiat numai contractul nu si salariatul ;

- 5. Inregistrarea contractului corect ;
- 6. Generarea fisierului .rvs ce contine contractul radiat ;

7. Incarcarea fisierului pe portalul online REGES sau la ghiseul ITM-ului de care apartine angajatorul ;

8. Stergere angajatorului creat special la punctul 2 pentru corectia contractului dublat ; Urmatoarele fisiere ce vor fi depuse pe portalul online, este necesar sa fie generate din aplicatia Revisal ce contine toate contractele angajatorului.

# <span id="page-6-1"></span>**1.14. Begin failed with SQL exception**

Mesajul de eroare **"Begin failed with SQL exception**" – apare doar în momentul în care baza de date a aplicației Revisal are bifată opțiunea Read-Only (doar citire). Atunci când se încearcă introducerea oricărei informații în aplicația Revisal înseamnă că se încearcă scrierea în baza de

date. Astfel, dacă baza de date este văzută de către aplicație doar pentru citire şi nu pentru scriere, se afișează mesajul menționat. Rezolvarea presupune debifarea căsuței Read-Only a bazei de date Revisal: click dreapta pe folder-ul "Teamnet"  $\rightarrow$  Properties  $\rightarrow$  debifare Read- $Only \rightarrow Apply \rightarrow OK.$ 

Baza de date a aplicației Revisal se regăsește, în funcție de sistemul de operare utilizat, în locația:

- **C:\Users\(user curent)\AppData\Roaming\Teamnet pentru Windows 7, 8, 8.1, 10**
- **C:\Documents and Settings\(user current)\Application Data\Teamnet pentru Windows XP**

## <span id="page-7-0"></span>**1.15. Mesaje de eroare în aplicația Revisal**

Pentru orice alte mesaje de eroare care apar în aplicația Revisal, pentru a putea efectua verificări tehnice suplimentare, avem rugămintea să ne semnalați situația la adresa de email [suportregistru@inspectiamuncii.ro.](mailto:suportregistru@inspectiamuncii.ro) Pentru a scurta timpul de rezolvare a situației, mailul transmis va trebui să conțină o captură de ecran în care să fie evidențiat mesajul de eroare, precum şi folderul Teamnet, ce se află în calea:

- *C:\Users\(user curent)\AppData\Roaming\Teamnet\Revisal pentru Windows 7, 8, 8.1 și 10*
- *C:\Documents and Settings\(user current)\Application Data\Revisal pentru Windows XP*.

*Menționăm faptul că salvarea bazei de date conține date confidențiale ale salariaților şi ale contractelor de munca înregistrate, iar solicitarea formulată nu are caracter de obligativitate, însă pentru a verifica situația întâlnită este necesar, în cazul în care sunteți de acord, să ne transmiteți informațiile solicitate.*

# <span id="page-7-1"></span>**1.16.** Eroare la generarea registrului "Număr contract invalid"

Situaţia de eroare poate să apară în urma preluării fişierului .rvs de mutare a unui / unor contracte individuale de muncă, din cauza dublării identificatorului de contract (număr şi dată contract) din registrul cesionar cu al unui contract preluat de la cedent. Remedierea erorii se realizează prin funcțiunea Contracte >Actualizare contracte preluate, explicitată în manualul de utilizare a aplicației Revisal (cap. "Contracte").

## <span id="page-7-2"></span>**1.17. Introducere eronată a "Datei încetării suspendării sau detașării"**

Corecția datelor se poate efectua accesând meniul "Contracte", secțiunea "Suspendare"/, Detașare", butonul "Corecție încetare"

*Precizăm faptul că orice încercare de accesare a bazei de date locale a aplicației Revisal prin alte instrumente în afara aplicaţiei poate duce la coruperea acesteia.*

## <span id="page-8-0"></span>**1.18. Adăugarea a două contracte active cu normă întreagă pe același salariat:**

Conform validărilor aplicației Revisal, un salariat nu poate avea atribuite două contracte active cu normă întreagă.

Pentru a adăuga două contracte cu normă întreagă, aceluiași salariat, se vor urma pașii:

- Operarea încetării în aplicație pentru contractul ce va înceta în data X
- Generarea fișierului .rvs ce conține încetarea vechiului contract și transmiterea acestuia pe portalul ReGES
- Înregistrarea noului contract cu data de începere Y
- Generarea fişierului .rvs ce conţine noul contract şi transmiterea acestuia pe portalul ReGES
- Pentru fiecare depunere online, se va obtine câte un cod de încărcare.

## <span id="page-8-1"></span>**1.19. Atribuirea numerelor de contract**

Același identificator de contract (număr şi dată contract) nu poate fi atribuit pentru doi sau mai mulți salariați. Este necesar să se efectueze o actualizare a numerelor de contract, astfel încât acestea să fie distincte, atât între ele, cât și față de alte numere de contract înregistrate în bază.

## <span id="page-8-2"></span>**1.20. Înregistrarea datei de încetare contract / suspendare / detaşare**

Data de încetare contract se înregistrează cu valoarea aferentă zilei următoare ultimei zile de lucru în cadrul contractului. În particular, pentru contractele cu durată determinată care încetează la termen, data de încetare se înregistrează cu valoarea aferentă zilei următoare datei de sfârşit a perioadei de contract.

Data de încetare a suspendării / detaşării se înregistrează cu valoarea aferentă zilei următoare ultimei zile în care contractul a fost suspendat / detaşat. Astfel, dacă suspendarea / detaşarea încetează la termen, data de încetare a suspendării / detaşării se înregistrează cu valoarea aferentă zilei următoare datei de sfârşit a suspendării / detaşării.

## <span id="page-8-3"></span>**1.21. Operarea de modificări de contract pentru contracte detaşate**

În versiunea curentă a sistemului privind registrul, modificarea unui contract detaşat este inhibată de statusul implicit de suspendare asociat stării de detaşare. Starea aferentă unui astfel de contract este cea de contract detaşat:

<StareCurenta i:type="ContractStareDetasare">

Totuşi, pentru a modela situaţia detaşărilor în afara României în baza OUG 28/2015, în cazul necesității operării unor modificări asupra contractelor în cauză, recomandăm următorul mod de lucru:

- Anularea detaşarii;
- Operarea modificării/modificărilor;
- Revenirea la starea de detaşare prin reintroducerea informaţiilor privind detaşarea (conform înregistrării iniţiale a detaşării);

Generarea și transmiterea registrului care conține pentru contractul aflat în starea detașat elementele modificate.

## <span id="page-9-0"></span>**1.22.** Informații ce nu sunt afișate corect în "Raportul per salariat"

În cazul în care se observă faptul că o informație, indiferent de tip, din "Raportul per salariat" nu este afișată așa cum ar dori utilizatorul aplicației, va fi necesar ca acesta să verifice în aplicația Revisal secțiunea "Istoric contract" din tab-ul "Contracte"; dacă se constată că informațiile din "Istoric contract" sunt introduse corect, va fi necesar ca "Raportul per salariat" să fie generat și apoi exportat într-unul dintre formatele (Word, Excel sau PDF) puse la dispoziție de aplicația Revisal, iar apoi să fie corectat manual cu informațiile care sunt afișate în "Istoric contract". În cazul în care și în "Istoric contract" se constată că informația/informațiile este/sunt eronată/eronate, este necesară corectarea acesteia/acestora prin funcționalitatea Contracte >Operatii contract >Corectie şi, ulterior, să se verifice conţinutul Raportului per salariat.

## <span id="page-9-1"></span>**1.23. Vizualizarea raportului per salariat**

În cazul în care raportul per salariat nu poate fi vizualizat, vă recomandăm să dezactivați temporar antivirusul utilizat și ulterior să redeschideți raportul.

# <span id="page-9-2"></span>**1.24. Mesaje de eroare primite la validarea fisierelor .xml generate din aplicația proprie**

Mesajele de eroare pot apărea din cauza faptului că aplicația proprie nu este actualizată, sau a fost actualizată, dar se utilizează o versiune mai veche a aplicației Revisal. Recomandăm consultarea informațiilor referitoare la structura fișierelor .xml ce pot fi vizualizate aici: [https://www.inspectiamuncii.ro/documents/66402/987817/DocReGES-](https://www.inspectiamuncii.ro/documents/66402/987817/DocReGES-SolutieTehnica_v2+6+1+2.pdf/eeee6d09-e117-42dd-a14c-a61bd37cc35d)[SolutieTehnica\\_v2+6+1+2.pdf/eeee6d09-e117-42dd-a14c-a61bd37cc35d](https://www.inspectiamuncii.ro/documents/66402/987817/DocReGES-SolutieTehnica_v2+6+1+2.pdf/eeee6d09-e117-42dd-a14c-a61bd37cc35d) și update-ul aplicației proprii, sau a aplicației Revisal.

# <span id="page-9-3"></span>**2. Utilizarea portalului online ReGES aferent HG 500/2011**

# <span id="page-9-4"></span>**2.1. Depunerea Registrului electronic pe portalul ReGES**

Recomandăm tuturor angajatorilor să acceseze adresa oficială a portalului online ReGES [www.reges.inspectiamuncii.ro](http://www.reges.inspectiamuncii.ro/) în vederea depunerii registrului electronic. Aplicația Revisal generează registrul în format .rvs. Acesta trebuie transmis on‐line, accesând link‐ul corespunzător noului sistem https://reges.inspectiamuncii.ro – Acces portal versiune conformă cu HG nr. 500/2011.

Procedura este detaliată în documentul "[Transmiterea on](https://www.inspectiamuncii.ro/documents/66402/200981/Transmitere_online.pdf/620102d6-072e-4ac8-a821-0690357a24ee)-line a registrului" disponibil la adresa [www.inspectiamuncii.ro/](http://www.inspectiamuncii.ro/)reges.

## <span id="page-9-5"></span>**2.2.** Mesajul de eroare "This site can't provide a secure connection"

Dacă la accesarea versiunii de portal conformă cu HG161/2006, disponibilă la adresa [https://reges.inspectiamuncii.ro:4443](https://reges.inspectiamuncii.ro:4443/) este afișat mesajul de eroare "This site can't provide a **secure connection**" browserul utilizat are o versiune mai nouă față de cea acceptată de

aplicație. Pentru a remedia situația, se va dezinstala versiunea curentă și se va instala o versiune mai veche, ce se va folosi pentru accesarea paginii dorite. Un exemplu de browser compatibil cu portalul vechi aferent HG 161/2006 este Mozilla Firefox v33.

## <span id="page-10-0"></span>**2.3. Resetare parola portal ReGES**

În cazul în care parola utilizată pentru autentificare pe portalul ReGES nu mai funcționează sau a fost uitată sau pur şi simplu se dorește schimbarea acesteia, este necesar ca reprezentantul legal al angajatorului să se adreseze inspectoratului teritorial de muncă de care aparține angajatorul pentru obținerea unei noi parole. Precizăm faptul că inspectoratul teritorial de muncă este singura instituție care gestionează parolele de autentificare în sistemul ReGES.

## <span id="page-10-1"></span>**2.4. Vizualizarea datelor transmise on**‐**line de către angajatori**

Vizualizarea datelor transmise on‐line de către angajatori se efectuează accesând meniul "**Raport Preluări**" și dând click pe linia aferentă transmiterii. În fereastra pop‐up care se deschide se pot vizualiza datele angajaților și contractelor aferente fiecărei transmiteri.

## <span id="page-10-2"></span>**2.5.Verificarea încărcării unui fișier .rvs**

*Este foarte important ca utilizatorii portalului online ReGES să urmărească mesajul afișat tot timpul în partea inferioară a ecranului, imediat după încărcarea fișierului .rvs.* Astfel:

- Dacă a fost afișat mesajul "**Fișierul a fost încărcat şi urmează a fi procesat**", este necesar ca utilizatorul să verifice la scurt timp rubrica "Istoric erori" din "Raport preluări"; dacă la scurt timp de la încărcare nu este afișat nici un mesaj de eroare din data încărcării, atunci se va aștepta obținerea codului de încărcare;
- Dacă a fost afișat un mesaj de eroare, acesta va trebui citit cu atentie și situația semnalată remediată în registrul angajatorului, prin actualizarea acestuia şi reluarea generării fişierului .rvs. În cazul în care eroarea returnată la transmiterea registrului nu poate fi remediată de către angajator, aceasta va fi sesizată prin email echipei de suport la adresa [suportregistru@inspectiamuncii.ro.](file:///G:/AdaWorks/ReGeS/Documentatie/2016-09-05Q_A/suportregistru@inspectiamuncii.ro)

## <span id="page-10-3"></span>**2.6. Formatul fișierelor ce pot fi încărcate pe portalul ReGES**

În portalul online ReGES pot fi încărcate doar fișiere în format **.rvs**. În cazul în care angajatorii utilizează o altă aplicație de gestiune a salariaților decât Revisal, este necesară validarea fișierului .xml cu ajutorul aplicației Revisal, urmând a încărca pe portalul online ReGES fișierul obținut în urma validării.

## <span id="page-10-4"></span>**2.7. Mesajul de eroare "Preluarea nu s-a putut realiza din cauza unei erori"**

Mesajul de eroare "Preluarea nu s-a putut realiza din cauza unei erori" este afișat pe portal în cazul în care fișierul ce se dorește a fi încărcat nu este de tip .rvs.

## <span id="page-11-0"></span>**2.8. Mesajul de eroare "Date angajator modificate. Vă rugam să vă prezentați la ghișeu"**

Mesajul apare în momentul în care datele privind identitatea angajatorului (categoria juridică / forma juridică / forma de organizare / nivelul de înfiinţare), pe care fișierul .rvs ce se dorește a fi încărcat le conține, sunt diferite față de cele înregistrate prin depunerile anterioare de registru ale angajatorului în baza de date ReGES.

 În continuare, este necesar ca utilizatorul să verifice dacă datele afișate pe portalul ReGES imediat după autentificare, în partea dreaptă a ecranului, sunt sau nu corecte. Astfel:

- Dacă informațiile din partea dreaptă a ecranului sunt corecte, va fi necesar ca utilizatorul să modifice sau să corecteze în aplicația Revisal informațiile referitoare la angajator, astfel ca fișierul .rvs generat ulterior să conțină informațiile corecte;
- Dacă informațiile din partea dreaptă a ecranului sunt eronate sau inactuale, iar cele din partea stângă a ecranului (informațiile conținute de fișierul .rvs) sunt corecte, va fi necesar ca angajatorul să depună fișierul .rvs respectiv la ghișeul inspectoratului teritorial de muncă pentru a actualiza informațiile din sistemul ReGES; ulterior, angajatorul va putea transmite online registrul electronic pe portalul online ReGES.

## <span id="page-11-1"></span>**2.9.** Mesajul de eroare "Cod COR invalid"

Mesajul "Cod COR invalid" apare în pagina "Istoric erori" a spaţiului privat al angajatorului din cadrul sectiunii "Registrul General de Evidentă a Salariaților - REGES" a portalului ReGES atunci când, utilizând versiunea 6.0.5/6.0.6 a aplicației Revisal, se depune în fișierul .rvs un contract **activ** cu codul COR format din patru cifre (de exemplu 2529), contract ce a fost preluat din versiunea anterioară a aplicației Pentru remedierea erorii, utilizatorul va corecta contractul, selectând din lista pusă la dispoziție de aplicație o subcategorie formată din sase cifre, corespunzătoare nivelului de ocupație din structura Clasificării Ocupațiilor din România.

Ulterior corecției, se va genera fișierul .rvs și şi se va depune pe portal în vederea actualizării datelor.

## <span id="page-11-2"></span>**2.10.** Mesajul de eroare "Un salariat nu poate avea două contracte active cu normă **întreaga"**

Pentru a remedia situația, se vor urma pașii expuși la punctul 1.15. [Adăugarea a două](#page-8-0)  [contracte active cu normă întreagă pe același salariat.](#page-8-0)

## <span id="page-11-3"></span>**2.11. Alte situaţii de natură tehnică**

Pentru orice alte situații tehnice întâmpinate, echipa de suport vă stă la dispoziție la adresa de email [suportregistru@inspectiamuncii.ro.](mailto:suportregistru@inspectiamuncii.ro)

Pentru o rezolvare cât mai rapidă a semnalării dv, avem rugămintea să ne comunicați prin intermediul email-ului trimis, pe lângă detalierea situațieiîntâmpinate şi un număr de telefon la care puteți fi contactați în vederea clarificării incidentului, în cazul în care este necesar acest lucru.

# <span id="page-12-0"></span>**3. Îndrumări privind completarea registrului**

## <span id="page-12-1"></span>**3.1. Introducerea sporurilor salariale**

Sporurile salariale care se introduc în aplicația Revisal sunt sporurile acordate de către angajator conform contractului individual de muncă. Pentru introducerea unui spor care nu se regăsește în lista predefinită, se accesează butonul "Adaugă spor" din meniul "Angajator" al aplicației Revisal.

## <span id="page-12-2"></span>**3.2.Salariați care lucrează în 3 schimburi**

În cazul salariaților care lucrează în 3 schimburi, completarea câmpului "Repartizare timp muncă" se face selectând valoarea "Inegal".

## <span id="page-12-3"></span>**3.3. Completarea perioadei și a cauzelor de suspendare a contractului individual de muncă**

Potrivit dispozițiilor art. 3 din HG nr. 500/2011, registrul electronic trebuie completat cu elemente referitoare la perioada şi cauzele de suspendare a contractului individual de muncă, inclusiv pentru concediile fără plată, cu excepția cazurilor de suspendare în baza certificatelor medicale.

## <span id="page-12-4"></span>**3.4. Contractele suspendate anterior intrării în vigoare a HG nr. 500/2011**

Contractele suspendate anterior intrării în vigoare a HG nr. 500/2011 vor fi preluate în noua versiune cu statutul de contracte active (neîncetate), urmând ca ulterior să se efectueze operațiunea de suspendare prin utilizarea butonului "Suspendare" din meniul "Contracte" al aplicației Revisal.

## <span id="page-12-5"></span>**3.5. Contractul de muncă temporară (Misiunea de muncă temporară)**

Contractul de muncă temporară pe perioadă **determinată** (misiunea de muncă temporară) se stabileşte pentru un termen ce nu poate fi mai mare de 24 de luni. Ca excepție, durata contractului (a misiunii ) poate fi prelungită pe perioade succesive care, adăugate la durata inițială a misiunii, să nu depăşească 36 de luni. Această regulă a fost implementată şi în aplicația Revisal.

# <span id="page-12-6"></span>**3.6. Înregistrarea unui contract individual de muncă al unui cetățean "Non UE"**

Înregistrarea unui salariat dintr-o ţară non-UE (pentru care câmpul "Cetatenie" are o valoare corespunzătoare unei țări non-UE) presupune, încă, completarea unor elemente privitoare la autorizaţia de muncă. Astfel, pentru salariaţii cetăţeni non-UE, în funcție de tipul de autorizație selectat, datele despre termenele autorizației se vor completa dupa cum urmează:

 pentru lucrătorii permanenți sau excepții data de început a autorizației se va completa cu data de început a contractului de muncă

 pentru celelalte tipuri de autorizații (avize de muncă), data de început a autorizației (avizului de muncă) se va completa cu data emiterii avizului de către IGI , iar data de sfarșit a autorizației se va completa cu data emiterii avizului  $+60$  zile, conform prevederilor legale privind valabilitatea avizului de angajare în muncă.

## <span id="page-13-0"></span>**3.7.Completarea câmpului ''Data la care produce efecte''**

Câmpul "**Data la care produce efecte**" se completează cu data de la care se consemnează ca fiind valide datele introduse. De exemplu, în cazul unei corecții, se completează cu data specificată în decizia/documentul din dosarul personal al salariatului, de obicei anterioară datei operării, de la care datele aferente contractului înregistrate în registru sunt valabile.

## <span id="page-13-1"></span>**3.8. Preluarea datelor din versiunile anterioare ale aplicației Revisal**

Pentru preluarea datelor din versiunile anterioare ale aplicației Revisal, este necesară aplicarea tuturor patch‐urilor publicate pe site‐ul Inspecției Muncii. Pentru actualizare aplicației Revisal la versiunea 2.4.0, versiune care permite preluarea datelor in Revisal 5.0.6, va rugăm să parcurgeți pașii următori:

#### *Deschideți aplicația Revisal şi verificați versiunea aplicației instalată pe stația de lucru.*

Aceasta poate fi una dintre variantele:

Se vor instala patch‐urile în ordinea publicării și în funcție de versiunea instalată a aplicației Revisal. Instalarea repetată a unui patch nu va fi permisă, cum nici instalarea în altă ordine nu va fi permisă de aplicație.

Pentru corecta instalare se recomandă parcurgerea în prealabil a ghidurilor de instalare şi utilizare disponibile la adresa [www.inspectiamuncii.ro.](http://www.inspectiamuncii.ro/)

**Pas 1** : *Instalare patch CAEN Patch ReviSal.KB.206.003 (data publicării 29.03.2008)*

- ‐ se instalează în folderul în care este instalată aplicația Revisal,
- ‐ versiunea aplicației va rămâne neschimbată în urma aplicării acestui patch.

**Pas 2** : *Instalare patch COR Patch ReviSal.KB.206.004 (data publicării 09.06.2009)*

- ‐ se instalează în folderul în care este instalată aplicația Revisal,
- ‐ versiunea aplicației înaintea aplicării patch‐ului este 2.0.6,
- ‐ versiunea aplicației după aplicarea patch‐ului va fi 2.1.0.

După instalarea Patch ReviSal.KB.206.004, deschideți aplicația şi efectuați, dacă sunt solicitate actualizările codurilor COR. Paşii sunt detaliați în ghidul de instalare şi utilizare.

**Pas 3** : *Instalare patch COR Patch ReviSal.KB.206.005 (data publicării 05.02.2010)*

- ‐ se instalează în folderul în care este instalată aplicația Revisal,
- ‐ versiunea aplicației înaintea aplicării patch‐ului este 2.1.0,
- ‐ versiunea după aplicarea patch‐ului va fi 2.2.0.

După instalarea Patch ReviSal.KB.206.005, deschideți aplicația şi efectuați, dacă sunt solicitate actualizările codurilor COR. Paşii sunt detaliați în ghidul de instalare şi utilizare.

**Pas 4** : *Instalare patch COR Patch ReviSal.KB.206.006 (data publicării 07.09.2010)*

- ‐ se instalează în folderul în care este instalată aplicația Revisal,
- ‐ versiunea aplicației înaintea aplicării patch‐ului este 2.2.0,
- ‐versiunea după aplicarea patch‐ului va fi 2.3.0.

După instalarea Patch ReviSal.KB.206.006, deschideți aplicația şi efectuați, dacă sunt solicitate actualizările codurilor COR. Paşii sunt detaliați în ghidul de instalare şi utilizare.

**Pas 5** : *Instalare patch COR Patch ReviSal.KB.206.007 (data publicării 01.08.2011)*

- ‐ se instalează în folderul în care este instalată aplicația Revisal,
- ‐ versiunea aplicației înaintea aplicării patch‐ului este 2.3.0,
- ‐ versiunea după aplicarea patch‐ului va fi 2.4.0.

După instalarea Patch ReviSal.KB.206.007, deschideți aplicația şi efectuați, dacă sunt solicitate actualizările codurilor COR. Paşii sunt detaliați în ghidul de instalare şi utilizare.